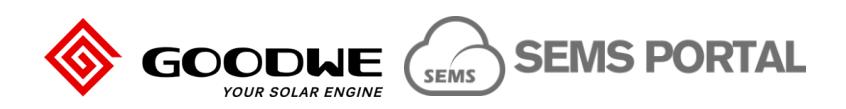

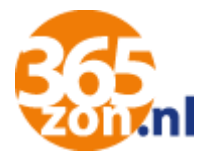

# Handleiding "SEMS Portal" website en app

Deze handleiding is bruikbaar voor mobiele apparaten met Android en iOS (Apple) en pc's met Windows of iOS. Hoofdstuk 1 beschrijft de app en hoofdstuk 2 de webpagina.

### 1. SEMS Portal app

1.1.Om gebruik te maken van de applicatie om uw opbrengsten van de zonnepanelen in te zien kunt u de app "SEMS Portal" downloaden. Deze app kunt u vinden in de App Store (Apple) of in Google Play (Android). Ook kunt u de QR code hieronder scannen om direct de applicatie te downloaden.

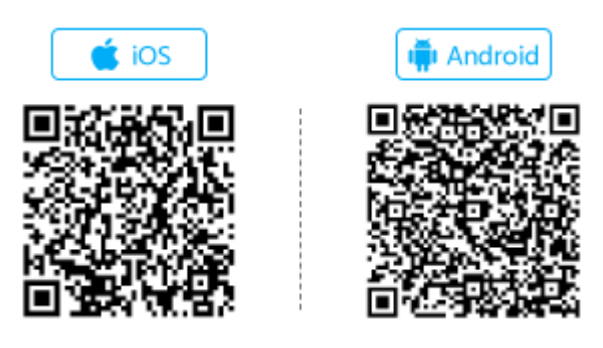

1.2.Na het downloaden van de applicatie kunt u deze openen om in te loggen.

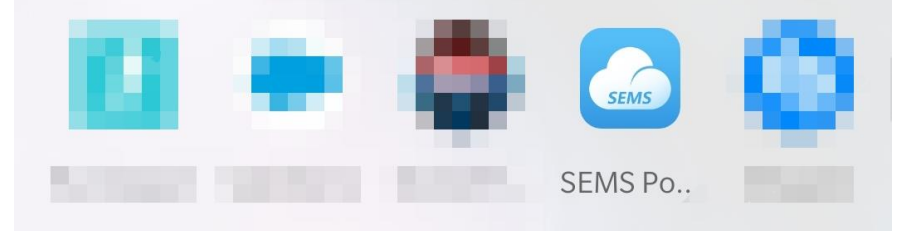

1.3.Uw persoonlijke inloggegevens heeft u van ons in een email ontvangen. Voer deze in het scherm in dat verschijnt nadat u de app heeft geopend. De taal van de app kunt u rechtsboven wijzigen naar Nederlands.

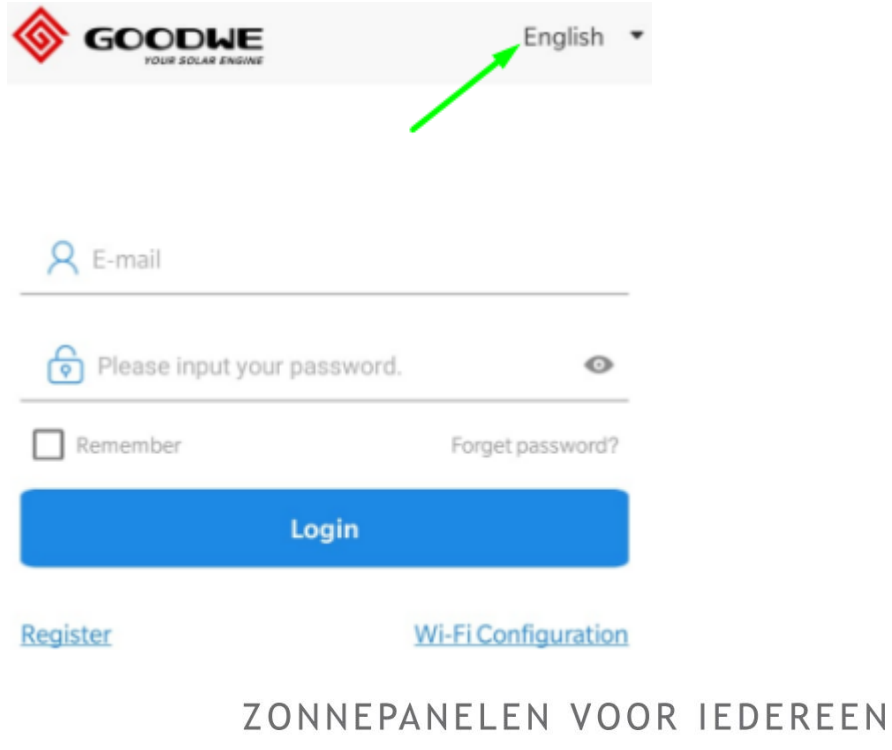

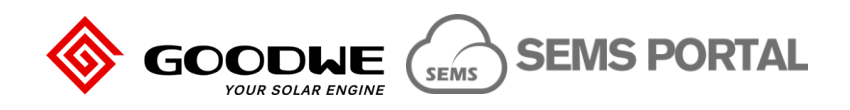

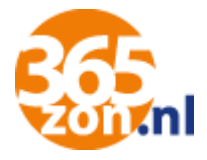

Wanneer u op het oogje klikt naast het wachtwoord, kunt u uw wachtwoord inzien. Let hierbij wel op dat er niemand op uw scherm meekijkt op dat moment.

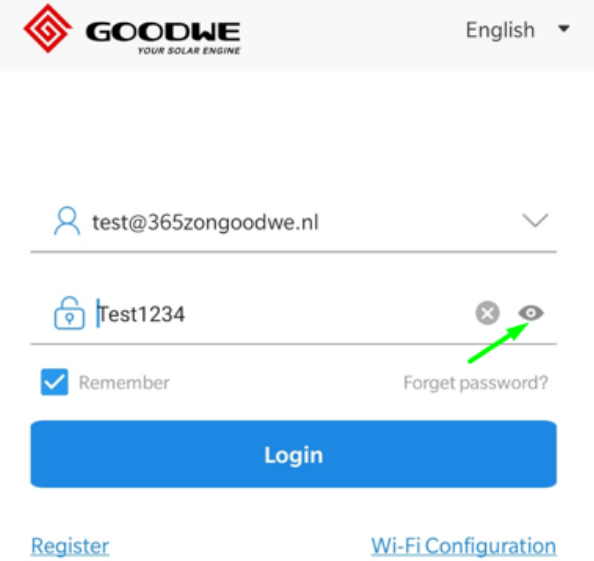

Wanneer u de box "Remember" of (bij het wijzigen van de taal) "Herinneren" aanvinkt, zal de app uw inloggegevens onthouden en hoeft u deze niet telkens in te voeren. Klik vervolgens op "Login"

#### **Probleemoplossend:**

Wanneer u uw wachtwoord niet meer weet, klik dan op "Forget password?" of (bij het wijzigen van de taal) "Wachtwoord vergeten".

Vul vervolgens uw email adres in waarmee u bent geregistreerd (zie onze email voor deze informatie) en de identificatiecode die u aan de rechterzijde ziet en druk op inzenden.

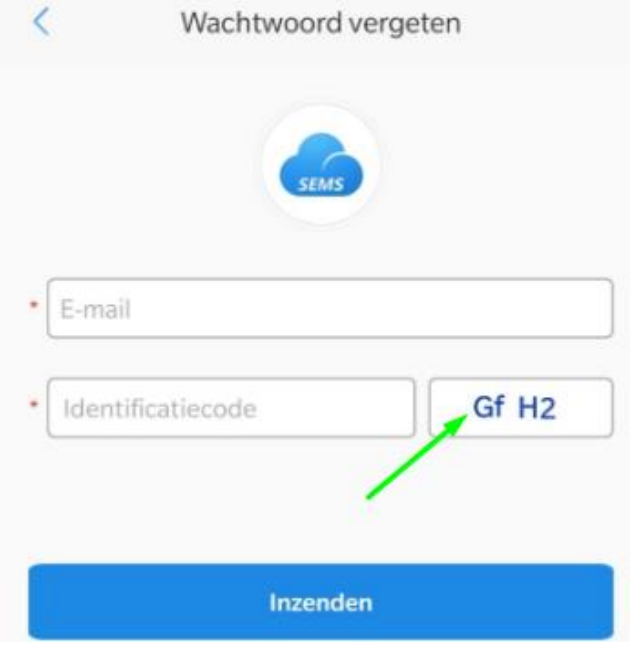

U zult vervolgens binnen enkele minuten van Goodwe een email ontvangen met daarin een link om uw wachtwoord te wijzigen. Controleer hiervoor ook uw ongewenste email of spam.

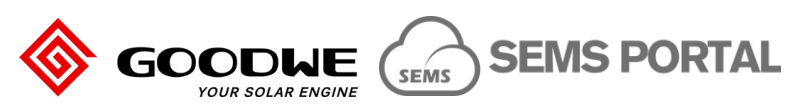

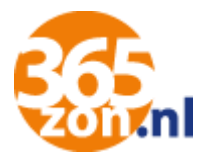

1.4.Wanneer u bent ingelogd krijgt u direct een overzichtspagina met de belangrijkste gegevens. Dit herkent u aan het oogje links onderaan de pagina met daarbij "Installaties"

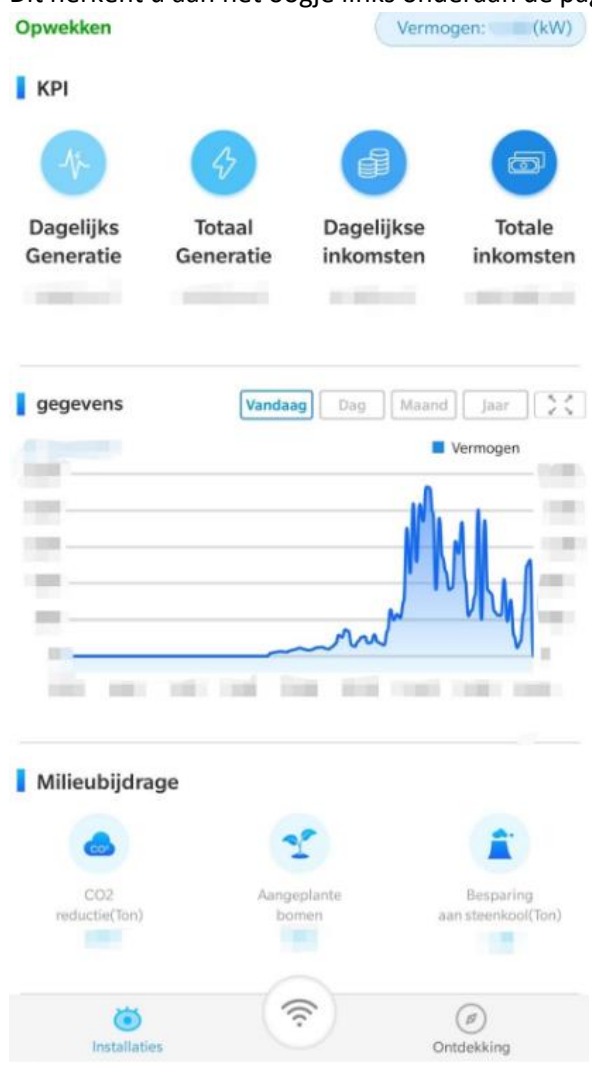

Links bovenaan wordt aangegeven wat de status is van de omvormer:

- **Opwekken** geeft aan dat de omvormer stroom produceert;
- **Wachten** geeft aan dat de omvormer bezig is met opstarten;
- **Offline** geeft aan dat de omvormer geen internetverbinding heeft. Controleer altijd op de omvormer zelf of het groene lampje brandt, om zeker te zijn dat de omvormer zelf wel werkt.

**Vermogen** geeft de meest recente stand aan van de opgewekte energie. Dit is de stand van het moment dat de omvormer data door heeft gegeven (eens per 10 minuten).

**Dagelijkse Generatie** geeft de opgetelde energie aan van de huidige dag. Deze loopt dus de gehele dag op en begint de volgende dag weer vanaf 0.

**Totale Generatie** geeft de opgetelde energie aan vanaf het moment dat de omvormer in werking is getreden. De totaal opgewekte energie dus.

**Dagelijkse inkomsten** geeft de besparing aan die je de huidige dag hebt behaald door het gebruik van zonnepanelen. Dit wordt net als "Dagelijkse Generatie" gedurende de dag opgeteld.

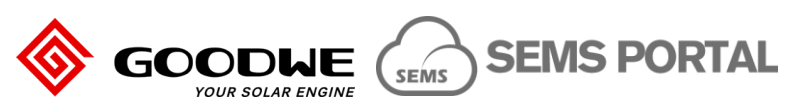

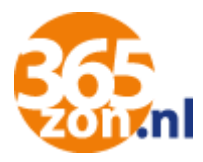

**Totale inkomsten** geeft de besparing aan die u sinds het moment dat de omvormer in werking is getreden hebt behaald.

In de grafiek heeft u de mogelijkheid om meer data in te zien:

- **Vandaag** geeft de data aan van de huidige dag;
- **Dag** geeft de data aan van de afgelopen 7 dagen;
- Maand geeft de data aan van de afgelopen 7 maanden;
- **Jaar** geeft de data aan van de afgelopen jaren.
- Door op  $\left[\begin{array}{c} 2 & 1 \end{array}\right]$  te klikken kunt u het beeld vergroten.
- 1.5. Wanneer u rechts onderin het scherm klikt op het kompas met daaronder "Ontdekking" kunt u verder de app in om bijvoorbeeld uw wachtwoord te wijzigen of uit te loggen uit de app.

**LET OP!** Van iedere andere wijziging dan uw wachtwoord, worden wij graag eerst op de hoogte gebracht. Dit om ervoor te zorgen dat wij u bij vragen service kunnen blijven verlenen en uw antwoorden kunnen blijven beantwoorden. Vaak kunnen wij de gewenste wijzigingen dan ook voor u uitvoeren op afstand.

Zie ook uw email met login gegevens over aanvullende informatie voor het wijzigen van uw wachtwoord.

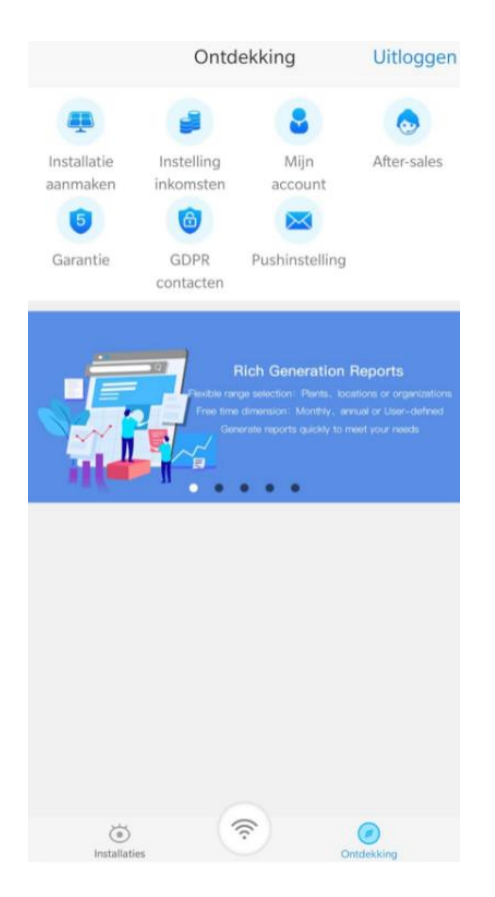

Door te klikken op "**Mijn account**" kunt u uw emailadres en wachtwoord wijzigen. Rechtsboven in het scherm kunt u klikken op **"Uitloggen**" om uw account te verlaten.

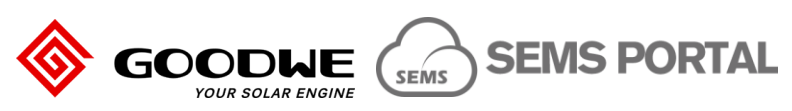

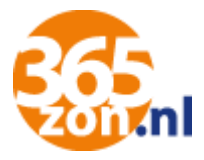

### 2. SEMS Portal webpagina "www.semsportal.com"

2.1. Ga via uw web browser naar http://www.semsportal.com (maak bij voorkeur gebruik van Google Chrome, klik hier om te downloaden).

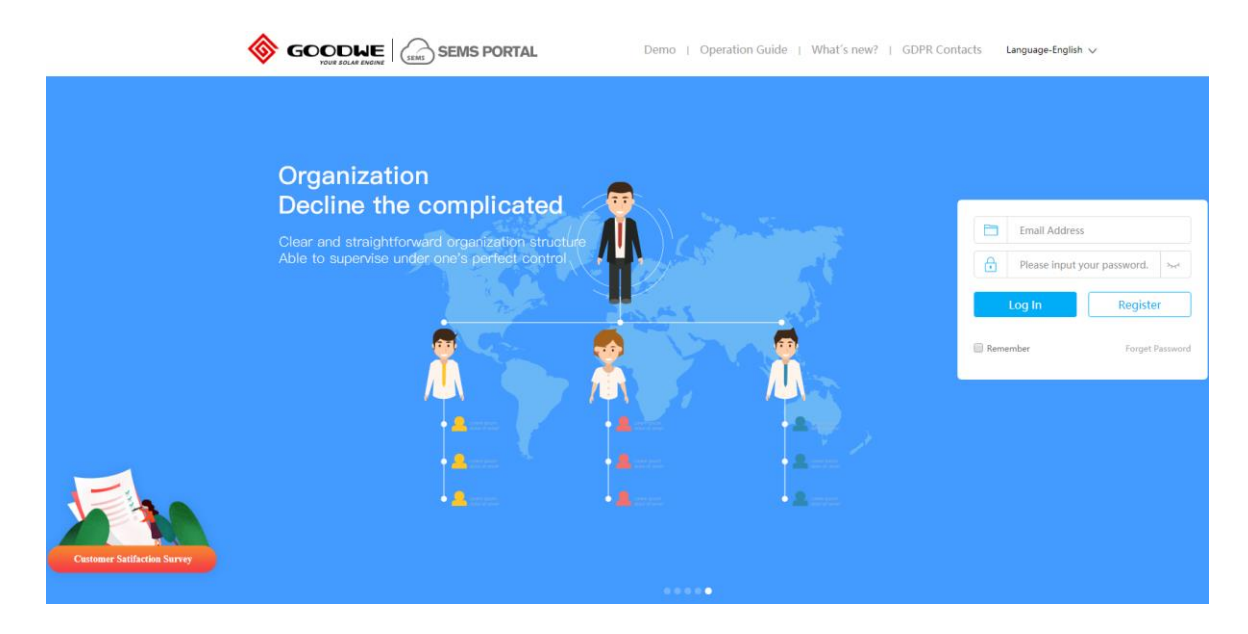

2.2.Uw persoonlijke inloggegevens heeft u van ons in een email ontvangen. Voer deze in het scherm in dat verschijnt nadat u de webpagina heeft geopend.

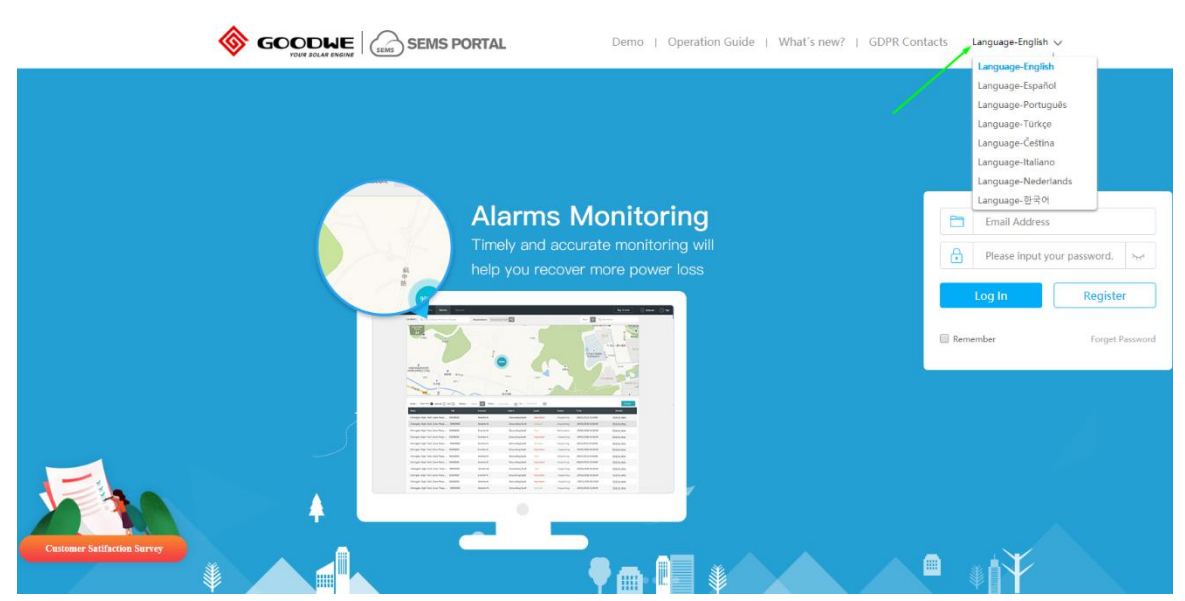

De taal van de webpagina kunt u rechtsboven wijzigen naar Nederlands.

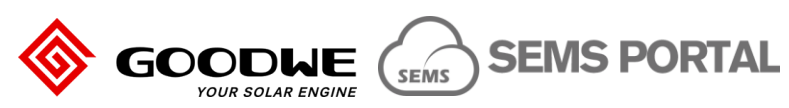

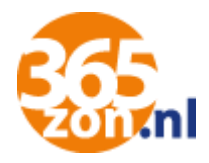

2.3.Wanneer u op het oogje klikt naast het wachtwoord, kunt u uw wachtwoord inzien. Let hierbij wel op dat er niemand op uw scherm meekijkt op dat moment.

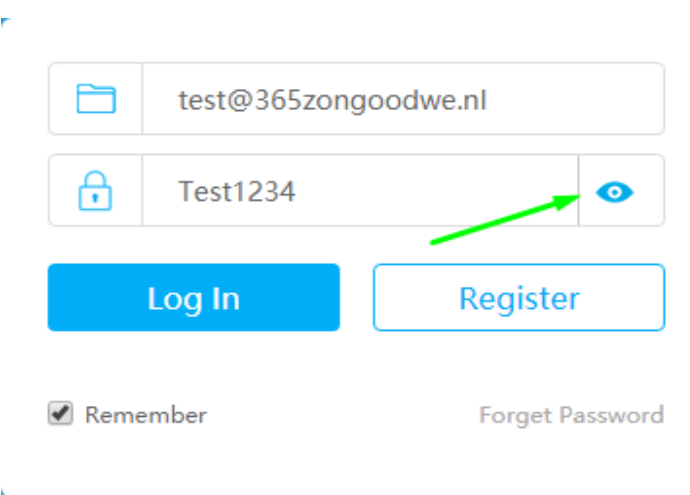

Wanneer u de box "Remember" of (bij het wijzigen van de taal) "Herinneren" aanvinkt, zal de webpagina uw inloggegevens onthouden en hoeft u deze niet telkens in te voeren. Klik vervolgens op "Login"

#### **Probleemoplossend:**

Wanneer u uw wachtwoord niet meer weet, klik dan op "Forget Password" of (bij het wijzigen van de taal) "Wachtwoord vergeten".

Vul vervolgens uw email adres in waarmee u bent geregistreerd (zie onze email voor deze informatie) en de identificatiecode die u aan de rechterzijde ziet en druk op inzenden.

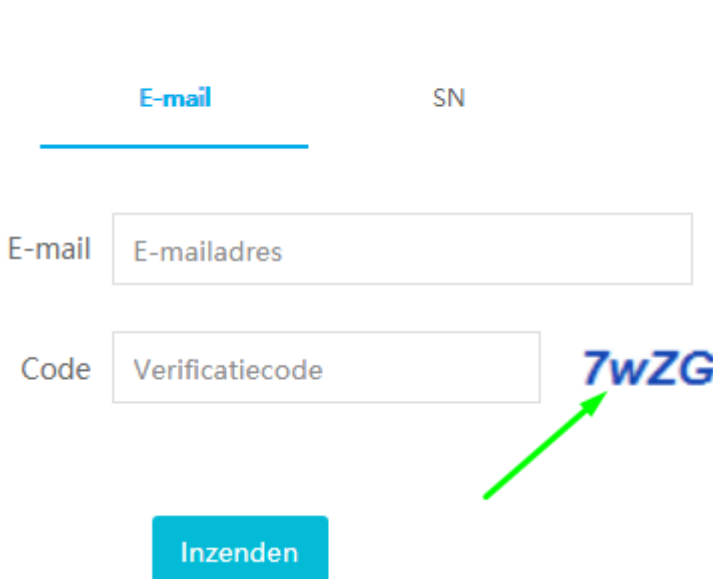

#### **Wachtwoord vergeten**

U zal vervolgens binnen enkele minuten van Goodwe een email ontvangen met daarin een link om uw wachtwoord te wijzigen. Controleer hiervoor ook uw ongewenste email of spam.

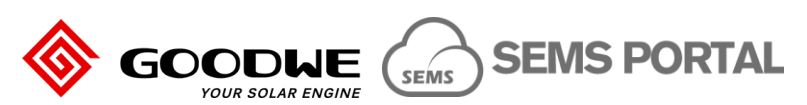

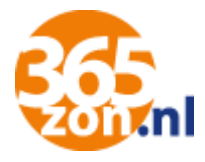

#### 2.4.Wanneer u bent ingelogd krijgt u direct een overzichtspagina met de belangrijkste gegevens.

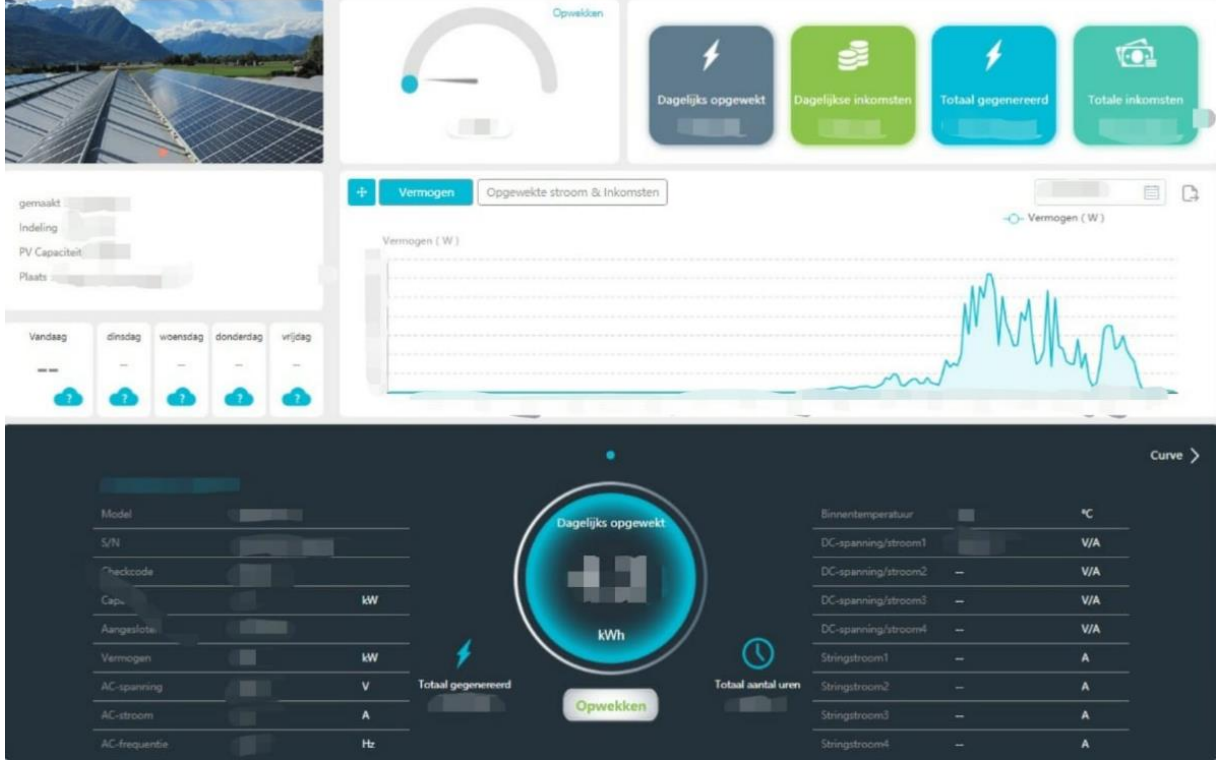

Onder de standaard foto van een zonnepanelen installatie vindt u de gegevens van uw eigen installatie.

- Wanneer deze installatie is aangemaakt;
- Wat voor soort systeem het is;
- De watt piek capaciteit;
- En het adres waar het geïnstalleerd is.

Rechts van de foto ziet u een teller die een indicatie geeft van het benutten van de capaciteit van de omvormer aan de hand van de actuele opbrengst.

Daaronder wordt weergeven wat op dat moment de actuele opbrengst is.

Ook ziet u hier "**Opwekken**", "**Wachten**" of "**Offline**" aangegeven staan. Dit is de status van de omvormer. Hier komen we verderop in deze handleiding op terug.

Naast de teller ziet u de volgende opgetelde waardes van de omvormer:

**Dagelijks opgewekt** geeft de opgetelde energie aan van de huidige dag. Deze loopt dus de gehele dag op en begint de volgende dag weer vanaf 0.

**Dagelijkse inkomsten** geeft de besparing aan die u de huidige dag heeft behaald door het gebruik van zonnepanelen. Dit wordt net als "Dagelijkse Generatie" gedurende de dag opgeteld.

**Totaal gegenereerd** geeft de opgetelde energie aan vanaf het moment dat de omvormer in werking is getreden. De totaal opgewekte energie dus.

**Totale inkomsten** geeft de besparing aan die u sinds het moment dat de omvormer in werking is getreden heeft behaald.

In het midden van het scherm ziet u de grafieken. Hier komen we verderop in deze handleiding op terug.

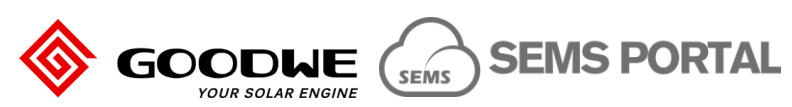

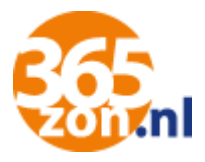

Onder de grafieken ziet u een blauwe cirkel. Hierin staat eveneens wat u dagelijks heeft opgewekt.

Onder de blauwe cirkel wordt aangegeven wat de status is van de omvormer:

- **Opwekken** geeft aan dat de omvormer stroom produceert;
- Wachten geeft aan dat de omvormer bezig is met opstarten;
- **Offline** geeft aan dat de omvormer geen internetverbinding heeft. Controleer altijd op de omvormer zelf of het groene lampje brandt, om zeker te zijn dat de omvormer zelf wel werkt.

Links en rechts van de cirkel ziet u gegevens van de omvormer.

Het model omvormer, het serienummer van de omvormer en de checkcode. Maar ook technische gegevens als, de totale capaciteit van de omvormer, het actuele voltage van de zonnepanelen, het actuele voltage van de netspanning, de frequentie van de netspanning en de interne temperatuur van de omvormer.

Daarbij staan ook nog de gegevens van de totale opwekking aan stroom en het totaal aantal uren dat de omvormer heeft gewerkt.

2.5.In de grafiek heeft u de mogelijkheid om meer data in te zien.

Als u deze groter in wilt zien, kunt u op klikken naast "Vermogen". Er opent dan een nieuwe pagina die de grafieken groter weergeeft.

Wanneer u in de zwarte kolom met de blauwe cirkel op "Curve" klikt, krijgt u de mogelijkheid om naast het vermogen, ook grafieken van andere technische gegevens in te zien.

Onder de knop "**Vermogen**" kunt u de grafiek van de huidige dag zien, rechts in beeld kunt u deze datum wijzigen.

Onder de knop "**Opgewekte stroom & Inkomsten"** kunt u kiezen om de gegevens te vergelijken van de dagen in een geselecteerde maand, de geselecteerde maanden in een jaar en de data van de afgelopen jaren. Dit doet u door te klikken op "**Dag**", "**Maand**" of "**Jaar**" en daarnaast de gewenste periode in de kalender te selecteren.

#### 2.6.Boven in de pagina ziet u een donkere balk. Hiermee kunt wat dieper in uw account.

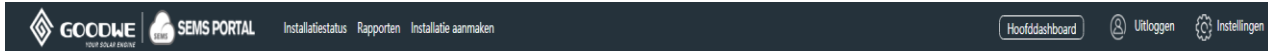

Rechts in deze balk kunt u uitloggen uit uw account, of verder gaan naar instellingen. Bij instellingen kunt u bijvoorbeeld uw wachtwoord wijzigen.

**LET OP!** Van iedere andere wijziging dan uw wachtwoord, worden wij graag eerst op de hoogte gebracht. Dit om ervoor te zorgen dat wij u bij vragen service kunnen blijven verlenen en uw antwoorden kunnen blijven beantwoorden. Vaak kunnen wij de gewenste wijzigingen dan ook voor u uitvoeren op afstand.

Zie ook uw email met login gegevens over aanvullende informatie voor het wijzigen van uw wachtwoord.

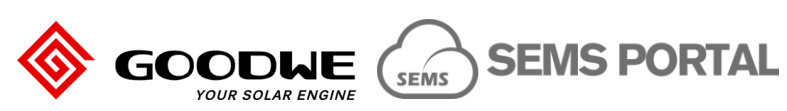

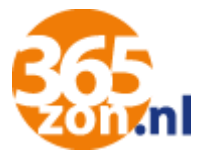

2.7.Nadat u op instellingen heeft geklikt, kunt u direct uw wachtwoord wijzigen.

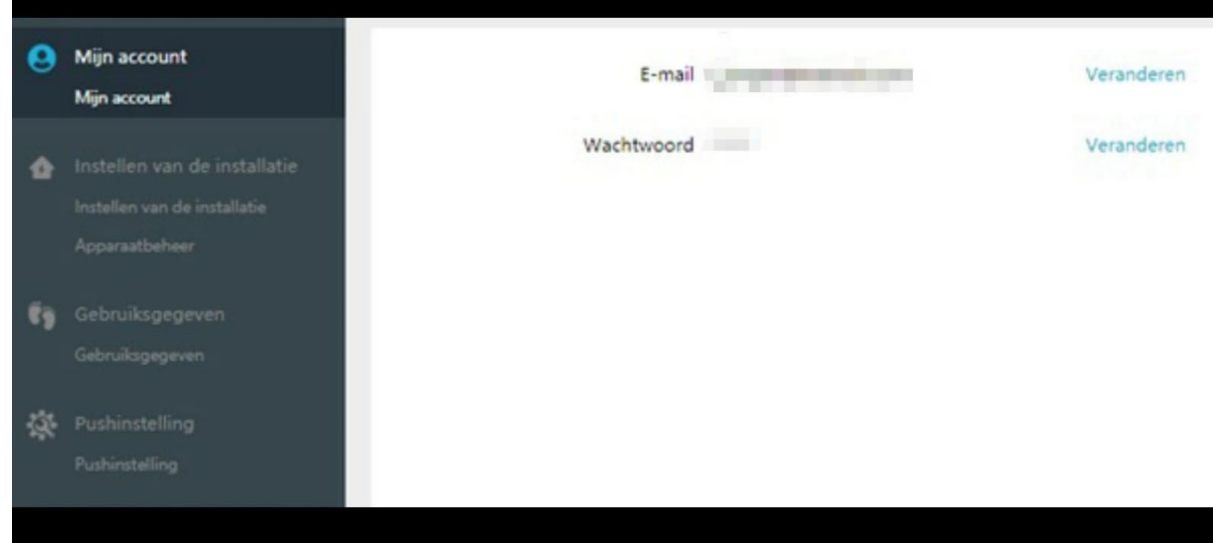

Hiermee zijn we aan het einde gekomen van de handleiding.

Indien u na het doornemen van de stappen nog vragen heeft, kunt u contact opnemen met 365zon via service@365zon.nl of 040-3040068.